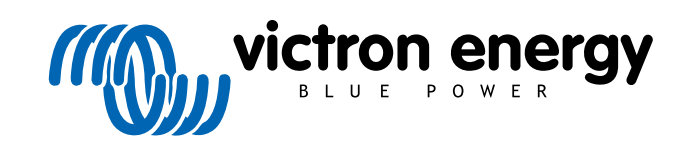

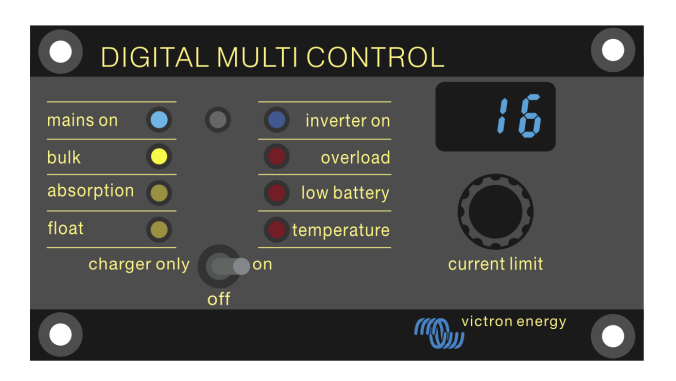

# **Digital Multi Control**

Digital Multi Control 200/200A

rev 00 - 10/2023 Deze handleiding is ook beschikbaar in [HTML5](https://www.victronenergy.com/media/pg/Digital_Multi_Control/nl/index-nl.html?_ga=2.1953713.1886890797.1697716040-1468887778.1617717896)-formaat.

## Inhoudsopgave

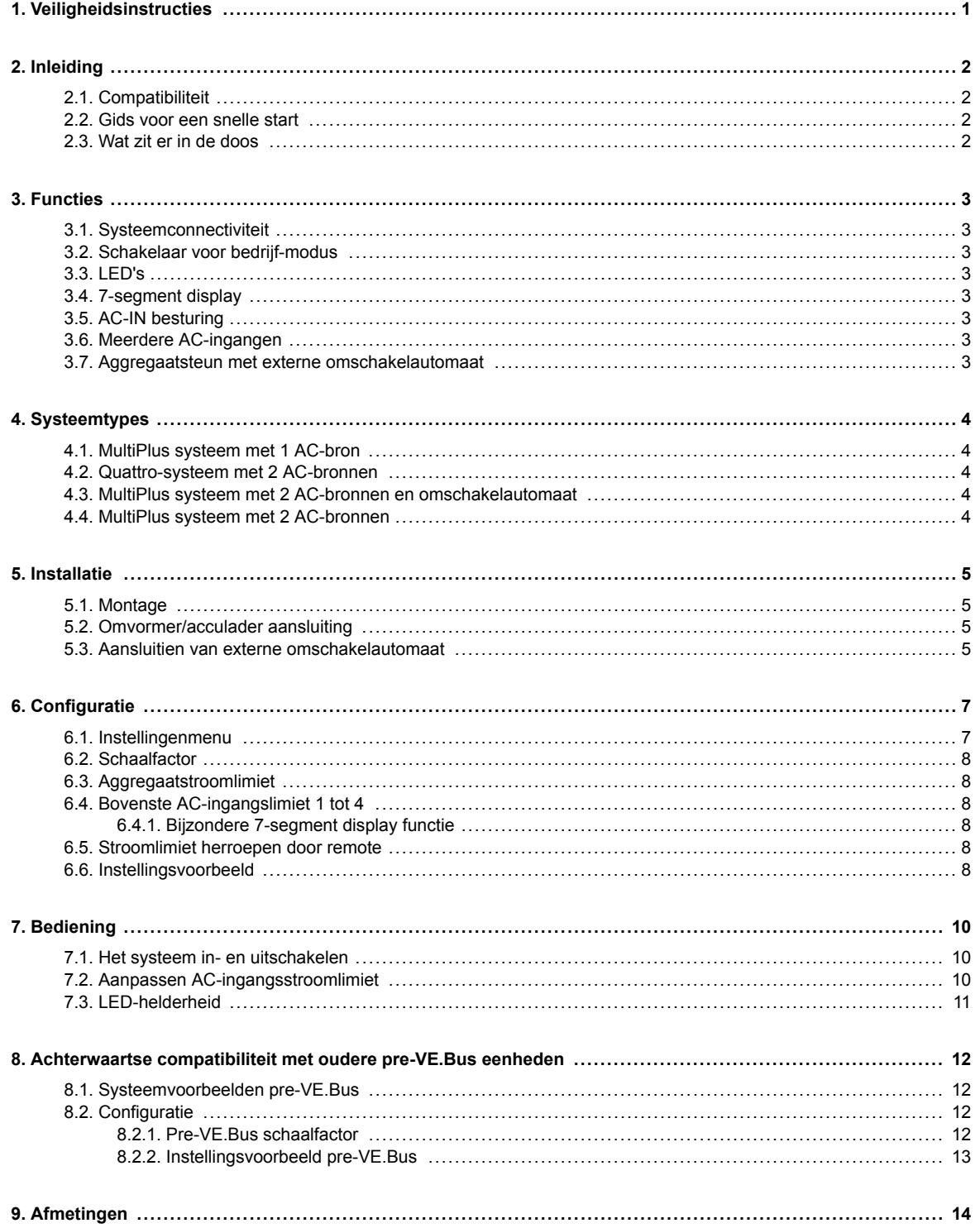

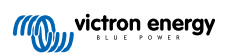

## <span id="page-2-0"></span>**1. Veiligheidsinstructies**

#### **Algemeen**

- Bekijk de bijgevoegde documentatie voor instructies vóór het gebruik van dit product.
- Dit product is ontworpen en getest in overeenstemming met internationale normen. Gebruik dit product alleen voor beoogde doel of toepassing.
- Gebruik het product nooit op plaatsen met gevaar op gas- of stofexplosies.

#### **Installatie**

- Raadpleeg altijd het installatiehoofdstuk in deze handleiding vóór spanning op de apparatuur te zetten..
- Zorg ervoor dat de omgevingsomstandigheden geschikt zijn voor de werking van dit product. Gebruik het product nooit in de regen of in een stoffige omgeving.

#### **Vervoer en opslag**

- Zorg ervoor, bij het opslaan of transporteren van dit product, dat alle leidingen ontkoppeld zijn.
- Er is geen aansprakelijkheid voor transportschade door niet-originele verpakking.
- Bewaar dit product op een droge locatie.
- Opslagtemperatuur moet tussen -20 °C en 60 °C liggen.

## <span id="page-3-0"></span>**2. Inleiding**

De Digital Multi Control 200/200A maakt remote bewaking en bediening van omvormer/acculader-systemen mogelijjk in alleenstaande, parallel geschakelde en 2- of 3-fasen configuraties. Het integreert naadloos met het dashboard of bedieningspaneel van het vaartuig, voertuig of thuisinstallatie.

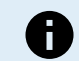

Opmerking: "Systeem" verwijst naar onderling verbonden omvormer/acculaders via RJ45 UTP-kabels.

## **2.1. Compatibiliteit**

**Het bedieningspaneel is compatibel met deze omvormer/acculader-modellen:**

- MultiCompact.
- MultiPlus, MultiPlus-II en MultiPlus-II GX.
- Quattro en Quattro-II.
- EasySolar en EasySolar-II GX.
- Oudere (pre-VE.Bus) Multi, MultiCompact, MultiPlus en Quattro (2008 en vroeger).

### **2.2. Gids voor een snelle start**

Installeren van de het Digital Multi Control paneel is eenvoudig. Sluit het bedieningspaneel eenvoudigweg aan op omvormer/ acculader-systeem via een [RJ45 UTP-kabel](https://www.victronenergy.nl/cables/rj45-utp-cable). In de meeste gevallen is geen verdere installatie nodig.

Vind voor versnelde installatie-instructies het systeemtype in de onderstaande lijst en klik op de correcte link:

#### **Systeemtypes:**

- [MultiPlus systeem met 1 AC-bron \[4\].](#page-5-0)
- [Quattro-systeem met 2 AC-bronnen \[4\].](#page-5-0)
- [MultiPlus systeem met 2 AC-bronnen en omschakelautomaat \[4\]](#page-5-0).
- [MultiPlus systeem met 2 AC-bronnen \[4\]](#page-5-0).
- [Oudere pre-VE.Bus-systemen \[12\]](#page-13-0).

Raadpleeg, voor uitgebreide details over het bedieningspaneel, inclusief functies, instelling en bedieningsinformatie, de volledige handleiding.

### **2.3. Wat zit er in de doos**

- Digital Multi Control 200/200A.
- Vier montageschroeven.

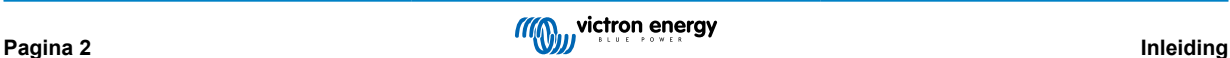

## <span id="page-4-0"></span>**3. Functies**

### **3.1. Systeemconnectiviteit**

Het bedieningspaneel integreert met het omvormer/acculader-systeem, bestaande uit enkelvoudige of meervoudige omvormer/ acculaders, ingesteld als alleenstaand, parallel geschakeld en 2- of 3-fasen systeem.

## **3.2. Schakelaar voor bedrijf-modus**

De schakelaar kan gebruikt worden om het omvormer/acculader in te schakelen, uit te schakelen of naar alleen laden modus te zetten.

## **3.3. LED's**

Acht LED's maken een kopie van de omvormer/acculader LED's.

Houd er rekening mee dat als het paneel is aangesloten op een omvormer/acculader-model met maar drie LED's, de volledige acht LED-indicaties getoond worden.

De LED's passen automatisch aan naar een lagere helderheid bij omstandigheden met weinig licht.

## **3.4. 7-segment display**

De 7-segment weergave toont voornamelijk de AC-ingangsstroom en toont, indien van toepassing, de AC-ingangsbron of VE.Bus-foutcodes.

## **3.5. AC-IN besturing**

De knop van het bedieningspaneel past de AC-ingangsstroomlimiet aan. Dit is nuttig voor mobiele installaties die verbinden op meerdere AC-bronnen met verschillende zekeringwaarden van stroomonderbreker.

De ingestelde waarde wordt gesynchroniseerd met de omvormer/acculader-systeemwaarde. Bijvoorbeeld, als aangesloten op een omvormer/acculader met 16 A doorvoercapaciteit, dan blijft de AC-ingangswaarde beneden 16 A. indien gekoppeld aan vijf van deze parallel geschakelde apparaten neemt de doorvoercapaciteit toe naar 80 A.

Als een AC-ingangsbereik onder de doorvoercapaciteit van de omvormer/acculader vereist is, kan een gewone bovenste drempel ingesteld worden. Raadpleeg het [Bovenste AC-ingangslimiet 1 tot 4 \[8\]](#page-9-0) hoofdstuk.

Indien nodig kan een vaste AC-stroom gespecificeerd worden in de omvormer/acculader-instellingen, die dan niet aangepast kan worden door het remote paneel. Raadpleeg het [Stroomlimiet herroepen door remote \[8\]](#page-9-0) hoofdstuk.

## **3.6. Meerdere AC-ingangen**

Het bedieningspaneel past zich automatisch aan systemen aan die meerdere AC-ingangen hebben, zoals het geval is bij een Quattro of grotere VE.Bus-systemen.

Bij het omschakelen tussen de verschillende AC-ingangen wisselt het 7-segment display tussen het tonen van de ACstroomlimiet en de ingangsnaam (AC2, AC3, enz.). Voor AC1 wordt alleen de stroomlimiet getoond.

Het 7-segment display herinnert de laatst gebruikte AC-stroomlimiet voor elke ingang.

## **3.7. Aggregaatsteun met externe omschakelautomaat**

Voor een systeem met een MultiPlus samen met een externe omschakelautomaat kan het bedieningspaneel ingesteld worden om toe te laten dat de AC-stroom gewijzigd wordt terwijl het systeem aangesloten is op het lichtnet maar heeft een vaste AC-stroomlimiet als het systeem op een aggregaat is aangesloten.

Het paneel verzendt de stroomlimiet naar het omvormer/acculader-systeem, zoals ingesteld via de knop. Als de schroefklemmen op de achterkant van het paneel kortgesloten worden, dan wordt in plaats ervan een vooraf ingestelde stroomlimiet verzonden en "GEN" wordt getoond.

Sluit, om dit in te schakelen, de schroefconnectorklemmen aan op een extern bediende schakelaar, meestal het hulprelais van een externe omschakelautomaat. Raadpleeg voor installatie het [Aggregaatstroomlimiet \[8\]](#page-9-0) hoofdstuk.

Deze functie is niet relevant voor een standaard Quattro installatie, die geen externe omschakelautomaat nodig heeft, en een vaste aggregaat AC-Ingangslimiet kan in de Quattro ingesteld worden.

## <span id="page-5-0"></span>**4. Systeemtypes**

Dit hoofdstuk beschrijft de verschillende omvormer/acculader systeemtypes waar het bedieningspaneel op kan aansluiten.

## **4.1. MultiPlus systeem met 1 AC-bron**

Installatie is eenvoudig, sluit het bedieningspaneel eenvoudigweg aan op het VE.Bus-systeem (raadpleeg het [Omvormer/](#page-6-0) [acculader aansluiting \[5\]](#page-6-0) hoofdstuk) en het past automatisch aan het systeem aan. Er zijn geen aanpassingen vereist tenzij de maximale AC-stroom beperkt moet worden. Raadpleeg hiervoor het [Bovenste AC-ingangslimiet 1 tot 4 \[8\]](#page-9-0) hoofdstuk.

## **4.2. Quattro-systeem met 2 AC-bronnen**

Als het systeem één of meer Quattro's bevat, is installatie makkelijk. Sluit het bedieningspaneel eenvoudigweg aan op het VE.Bus-systeem (raadpleeg het [Omvormer/acculader aansluiting \[5\]](#page-6-0) hoofdstuk) en het past automatisch aan het systeem aan.

Er moeten waarschijnlijk geen instellingen aagepast worden in het bedieningspaneel. In een Quattro-installatie heeft de AC1 ingang voorrang op de AC2-ingang. Standaard kan de AC2-ingangsstroomlimiet overschreven worden door het remote paneel, terwijl de AC1-ingangstroomlimiet vast blijft (dit kan gewijzigd worden in de Quattro-instellingen).

Een gewone installatie omvat het verbinden van een aggregaat met de AC1-ingang en lichtnet met de AC2-ingang. Terwijl het aggregaat loopt, toont het bedieningspaneel "AC1," en kan de AC1-ingangsstroomlimiet niet gewijzigd worden. Als het aggregaat stopt en walstroom actief is, wisselt het paneel tussen "AC2" en de AC-stroomlimiet. Draaien aan de knop wijzigt de AC2-ingangsstroomlimiet.

Om de maximaal instelbare stroom af te toppen, "Pas de bovenste walstroomlimiet voor AC-ingang 2" parameter aan. Raadpleeg, voor details, het [Bovenste AC-ingangslimiet 1 tot 4 \[8\]](#page-9-0) hoofdstuk en raadpleeg het [Bijzondere 7-segment display](#page-9-0) [functie \[8\]](#page-9-0) hoofdstuk zodat het 7-segment display stopt met wisselen tussen "AC2" en de AC-ingangsstroomlimiet.

## **4.3. MultiPlus systeem met 2 AC-bronnen en omschakelautomaat**

Bij het gebruik van een externe omschakelautomaat [\(VE-omschakelautomaat\)](https://www.victronenergy.nl/transfer-switches/ve-transfer-switch) met een MultiPlus omvormer/acculader-systeem, legt de schakelaar op welke AC-bron gebruikt wordt - ofwel aggregaat ofwel lichtnet. Het bedieningspaneel zelf is echter niet op de hoogte van de gekozen AC-bron.

Om zich te verzekeren van de omschakelstatus heeft het bedieningspaneel een schroefconnector op de achterkant. Normaal gezien stuurt het paneel het AC-stroomlimiet van de knop naar het omvormer/acculader-systeem. Maar door de schroefklemmen kort te sluiten, geeft het paneel "GEN" weer en stuurt het een vooraf ingestelde AC-stroomlimiet naar het omvormer-/ acculadersysteem.

Raadpleeg voor aansluitingsadvies het [Aansluitien van externe omschakelautomaat \[5\]](#page-6-0) hoofdstuk en raadpleeg voor instellingsinstructies het [Aggregaatstroomlimiet \[8\]](#page-9-0) hoofdstuk.

## **4.4. MultiPlus systeem met 2 AC-bronnen**

Om een systeem met meerdere AC-ingangen te maken, kunnen meerdere Multiplus eenheden gebruikt worden en ze als dusdanig instellen, via de "VE.Bus-systeemconfigurator" softwaretool Terwijl een dergelijk systeem haalbaar is, is het raadzaam eerst te verkennen via Quattro's Vanuit het perspectief van het bedieningspaneel maakt het bouwen van een systeem met Quattros of MultiPlus apparaten geen verschil. Raadpleeg voor meer begeleiding het Quattro-systeem met 2 AC-bronnen [4] subhoofdstuk.

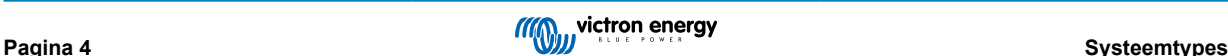

## <span id="page-6-0"></span>**5. Installatie**

Om het bedieningspaneel te installeren, is het volgende nodig:

- Gebruik een [RJ45 UTP-kabel](https://www.victronenergy.nl/cables/rj45-utp-cable) om het bedieningspaneel aan te sluiten op de omvormer/acculader. De kabel is beschikbaar in een variatie aan lengtes (30 cm tot 30 m) en is niet inbegrepen bij het bedieningspaneel.
- Als de [aggregaatsteunfunctionaliteit \[3\]](#page-4-0) gebruikt wordt zijn twee draden vereist om het bedieningspaneel aan te sluiten op de [omschakelautomaat.](https://www.victronenergy.nl/transfer-switches/ve-transfer-switch) Gebruik draden met een dikte tussen 0,25 en 1,0 mm². Deze draden zitten niet inbegrepen in het bedieningspaneel.

## **5.1. Montage**

Gebruik de vier schroeven om het bedieningspaneel zoals onderaan aangeduid te monteren.

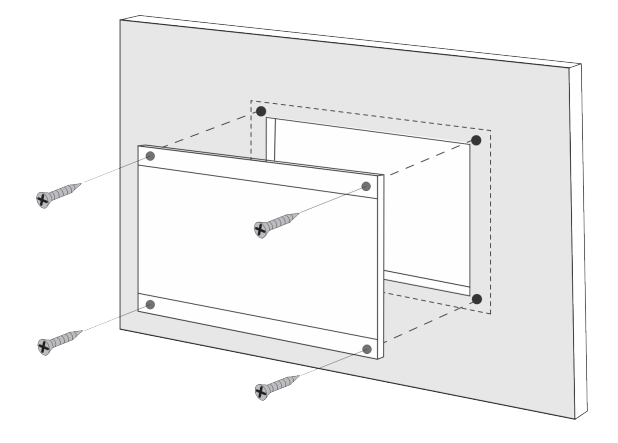

Raadpleeg voor bedieningspaneelafmetingen en plaatsen van montagegaten, het [Afmetingen \[14\]](#page-15-0) hoofdstuk.

## **5.2. Omvormer/acculader aansluiting**

Gebruik een gewone rechte UTP-kabel met RJ45-connectoren om het bedieningspaneel aan te sluiten op de omvormer/ acculader of het omvormer/acculadersysteem. Als er meerdere apparaten zijn, sluit het bedieningspaneel dan aan op één van de apparaten met een beschikbare niet-gebruikte RJ45-poort.

Opmerking: Sluit, in het geval van een pre-VE.Bus meervoudig eenheid-systeem, het bedieningspaneel aan op de master eenheid.

## **5.3. Aansluitien van externe omschakelautomaat**

Als een externe omschakelautomaat gebruikt wordt, sluit het hulprelais dan aan op de schroefconnectorklemmen op de achterkant van het bedieningspaneel. Als het hulprelais open is, kan de AC-stroomlimiet aangepast worden door de bedieningspaneelknop. Als het hulprelais gesloten is, stuurt het bedieningspaneel een vooraf ingestelde aggregaat ACstroomlimiet naar het omvormer/acculader-systeem. Het hulprelais wordt bediend door de externe omschakelautomaat.

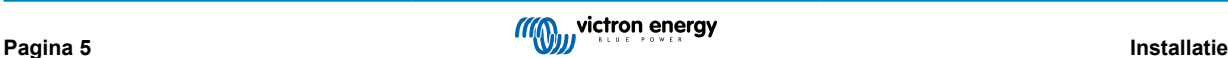

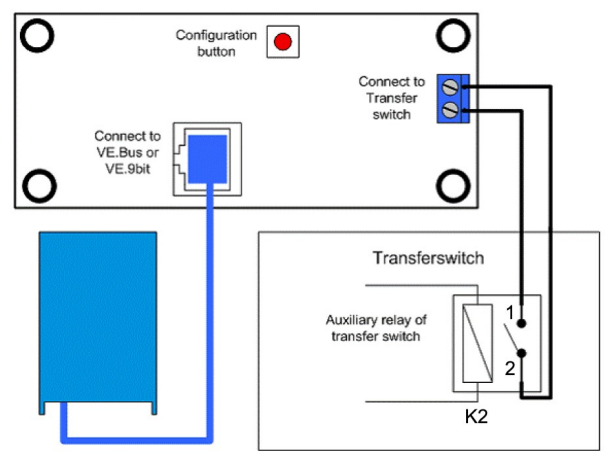

*Aansluiting omschakelautomaat.*

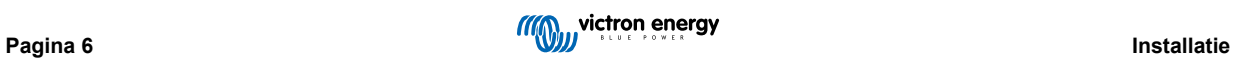

## <span id="page-8-0"></span>**6. Configuratie**

## **6.1. Instellingenmenu**

#### **Instellingsprocedure:**

- Druk, om naar de instellingsmodus te gaan, de toets in op de achterkant van het bedieningspaneel gedurende ongeveer 4 seconden tot de onderste LED in de rechterkolom start te knipperen, dit geeft aan dat de eerste parameter gewijzigd kan worden.
- Om de waarde van een parameter te wijzigen, draai dan aan de knop tot de weergegeven waarde overeenkomt met de gewenste waarde.
- Druk de instellingstoets in om verder te gaan naar de volgende parameter.
- Het indrukken van de instellingstoets, nadat de laatste parameter geselecteerd is, zorgt voor het verlaten van instellingsmodus en voor activering van alle parameters. Dus zelfsals er maar één parameter aanpassing nodig is, moet door alle parameters heen gestapt worden.
- Als de instellingstoets ingedrukt is, of tijdens instelling, dan schakelt de omvormer/acculaders om naar "Alleen Omvormer " modus.

De lagere drie LED's in de linkerkolom op het bedieningspaneel geven aan welke parameter aangepast wordt in overeenstemming met de onderstaande tabel:

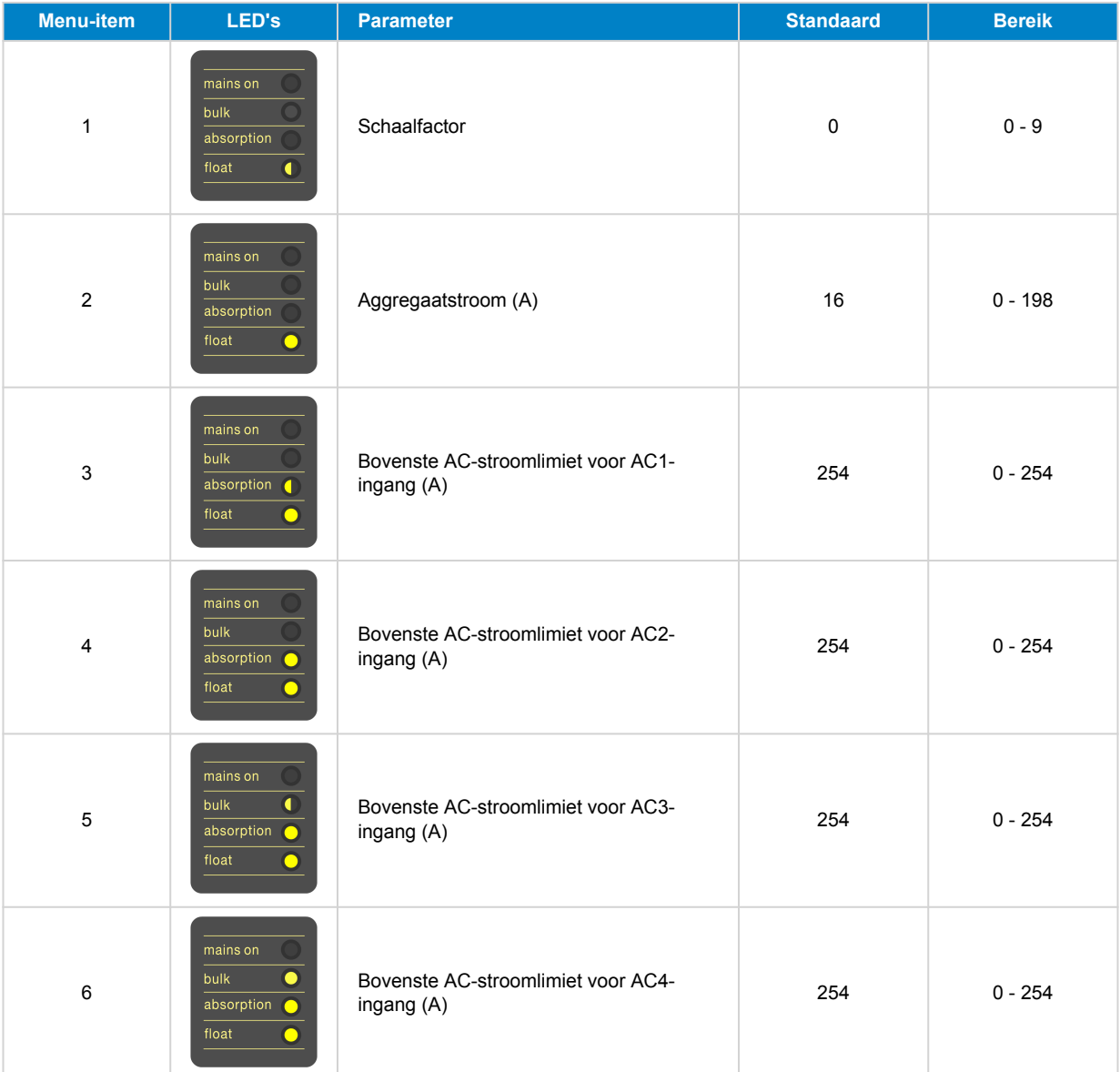

<span id="page-9-0"></span> $\bullet$  = LED is uitgeschakeld,  $\bullet$  = LED knippert,  $\bullet$  = LED is ingeschakeld

## **6.2. Schaalfactor**

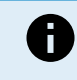

ĥ

**Deze parameter geldt alleen voor pre-VE.Bus systemen.** Laat het in de standaard waarde van 1 voor VE.Bus-systemen.

Raadpleeg voor oudere pre-VE.Bus systemen het [Pre-VE.Bus schaalfactor \[12\]](#page-13-0) hoofdstuk.

## **6.3. Aggregaatstroomlimiet**

Deze parameter geldt alleen als een externe omschakelautomaat gebruikt wordt en heeft anders geen effect.

De aggregaat AC-stroomlimiet kan aangepast worden binnen het bereik van 0 tot 198 A, met toenames van 2 A.

Bij het instellen van de aggregaat AC-stroomlimiet moet er rekening mee gehouden worden dat niet alle aggregaten kunnen werken bij volle belasting. Met name kleinere 3000 rpm-aggregaten van bepaalde merken kunnen oververhit raken tijdens langdurige volledige-belasting en de maximale stroom moet minder zijn dan het nominale maximum, terwijl de AC-stroomlimiet voor 1500 rpm-aggregaten hoger ingesteld kan worden.

- Voor 3000 rpm aggregaten, instellen op 70% van hun nominale maximum.
- Voor 1500 rpm aggregaten, instellen op 90% van hun nominale maximum.

## **6.4. Bovenste AC-ingangslimiet 1 tot 4**

Om al te hoge AC-ingangsstroomlimieten te voorkomen, biedt het bedieningspaneel een bovenste AC-ingangslimiet instelling. Bijvoorbeeld, bij het werken met grote of meerdere omvormer/acculaders die parallel geschakeld werken, kan de maximale doorvoerstroom de AC-toevoer of stroomonderbrekercapaciteit overschrijden. Het aanpassen van de bovenste ACingangsstroomlimiet zorgt ervoor dat de walstroomlimiet binnen een specifiek bereik blijft.

Een uitgebreid VE.Bus-systeem kan tot vier AC-ingangen hebben. Toch heeft een basis VE.Bus MultiPlus-systeem één ACingang. Als dusdanig moet alleen de bovenste limiet voor AC-ingang 1 ingesteld worden. De andere AC-ingangslimieten kunnen veilig genegeerd worden.

#### **6.4.1. Bijzondere 7-segment display functie**

Overweeg dit scenario:

Er is een omvormer/acculader-systeem met twee AC-ingangen, namelijk aggregaat en walstroom Het aggregaat moet prioriteit hebben voor walstroom. Het aggregaat wordt aangesloten op de AC-ingang 1 en walstroom op de AC-ingang 2. De ACingangslimiet van het aggregaat mag niet door de gebruiker gewijzigd worden, dus in omvormer/acculader-instellingen wordt de "herroepen door remote"-instelling voor AC-ingang 1 uitgeschakeld en ingeschakeld voor AC-ingang 2.

Het bedieningspaneel gedraagt zich als volgt:

- Als het aggregaat actief is, toont het bedieningspaneel "AC1".
- Als het aggregaat gestopt is en walstroom actief is, verwisselt het paneel tussen het tonen van "AC2" en de stroomlimiet voor AC2. Toch komt deze wisselende weergave wellicht niet overeen met de voorkeuren.

#### Om dit op te lossen:

Een eenvoudiger benadering is om gewoon de stroomlimiet te tonen als AC-ingang 2 actief is. Dit is voldoende om de overschakeling naar walstroom aan te duiden. Stel, om dit te bereiken, alle parameters behalve één van de bovenste AC-Ingangslimieten in op nul. In dit voorbeeld moeten de limieten voor AC1, AC3 en AC4 ingesteld worden op nul. Deze aanpassing voorkomt het ongewenst wisselende gedrag.

#### **6.5. Stroomlimiet herroepen door remote**

Deze instelling bestaat in de omvormer/acculader. Als ingeschakeld kan het bedieningspaneel de AC-ingangsstroomlimiet aanpassen en als uitgeschakeld kan het niet.

Bij een Quattro hebben beide ingangen een "herroepen door remote"-instelling en zijn onafhankelijk instelbaar.

Raadpleeg, voor details over instellen van "herroepen door remote," de omvormer/acculader-handleiding.

#### **6.6. Instellingsvoorbeeld**

Twee voorbeelden worden gegeven om te helpen de instelling van de parameters te begrijpen.

#### **Twee VE.Bus Multis 16A/230V + 4kVA gen. (3000 rpm) + externe omschakelautomaat.**

Omdat dit een VE.Bus-systeem is, hoeft de schaalfactor niet ingesteld worden.

Een 4 kVA aggregaat kan een maximale stroom van 17,4 A leveren. Via een veiligheidsmarge van 70 % stellen we de aggregaatstroom in op 12 A.

Doe het volgende om dit in te stellen:

- 1. Druk en houd de instellingstoets ingedrukt tot de onderste LED in de linkerkolom begint te knipperen. Dit betekent dater naar instellingsmodus gegaan is en de schaalfactor aangepast kan worden. Zoals gezegd kan deze parameter genegeerd worden bij VE.Bus Multi's.
- 2. Druk de toets in om naar de volgende instelling te gaan. De lagere linker LED wordt ingeschakeld, aangevend dat de aggregaatstroom ingesteld kan worden.
- 3. Draai de knop tot het 7-segment display 12 aanduidt.
- 4. Druk de toets in om verder te gaan naar de "Bovenste walstroomlimiet voor AC-ingang 1" instelling.
- 5. Als de maximale walstroom die de gebruiker in kan stellen lager is dan 32A, kan deze waarde aangepast worden.
- 6. Daar de volgende 3 parameters (bovenste walstroomlimiet voor AC-ingang 2, 3 en 4) niet ingesteld hoeven te worden, kan de toets 4-maal ingedrukt worden om door de instellingen te stappen en de instellingen af te maken.

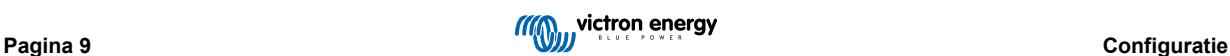

## <span id="page-11-0"></span>**7. Bediening**

Het bedieningspaneel bestuurt en bewaakt het omvormer/acculader-systeem.

Het bedieningspaneel is actief zodra het omvormer/acculader-systeem ingeschakeld wordt.

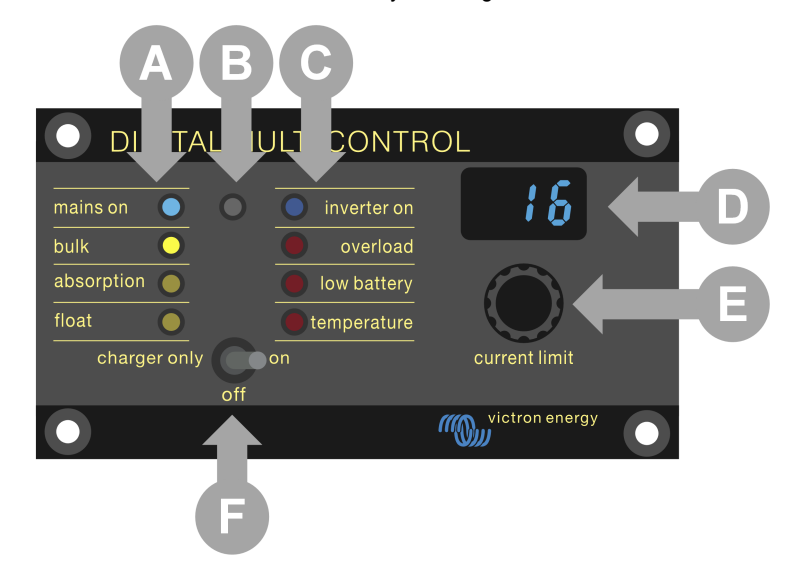

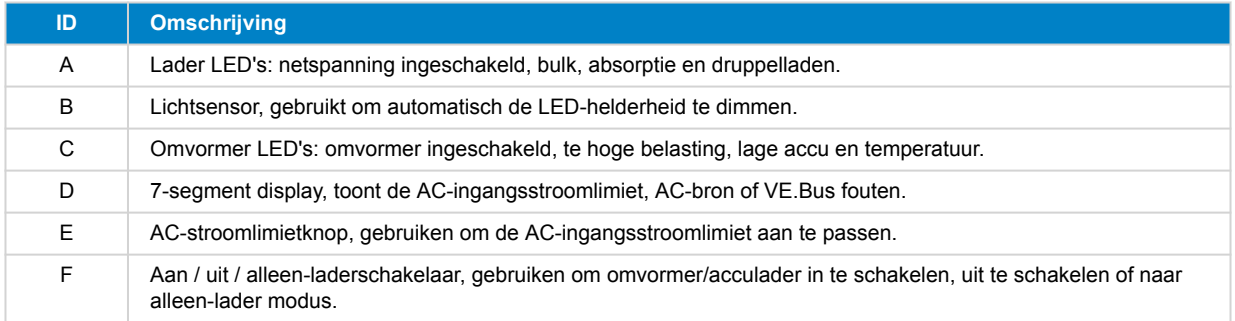

## **7.1. Het systeem in- en uitschakelen**

Gebruik de schakelaar op het bedieningspaneel om het systeem in te schakelen, uit te schakelen of naar alleen-lader modus te gaan.

## **7.2. Aanpassen AC-ingangsstroomlimiet**

Pas de AC-stroomlimiet aan via de bedieningsknop. Het 7-segment display toont de ingestelde limiet, en bij meerdere ACingangen toont het 7-segment display ook de actieve AC-ingangbron (AC2, AC3, AC4).

Als PowerAssist ingeschakeld is in het omvormer/acculader-systeem, dan geldt een minimale AC-ingangsstroomlimiet. Raadpleeg onderstaande tabel. Als onder deze waarde ingesteld stopt de omvormer/acculader met laden, opent het diens interne overdrachtrelais, ontkoppelt het van de AC-toevoer en start met omvormen.

Stroomlimieten worden in 0,5 A stappen aangepast onder 10 A, en 1 A stappen boven 10 A. Bijvoorbeeld een 11,1-limiet wordt afgerond op 12 A.

Het bedieningspaneel voorkomt het instellen van een limiet onder de minimale AC-stroom van het omvormer/acculader-systeem. Als de AC-ingangsstroomlimiet ingesteld moet worden op 0 A (onder de limiet van omvormer/acculader), draai de knop dan snel linksom. Het bedieningspaneel 7-segment display toont 0,0 en de omvormer/acculader(s) stopt met laden en start met omvormen. Draai rechtsom om terug te gaan naar de minimale AC-stroomlimiet.

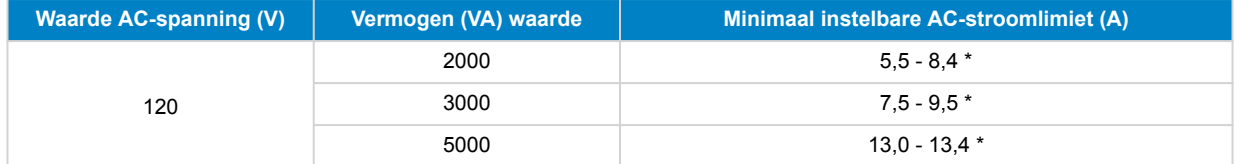

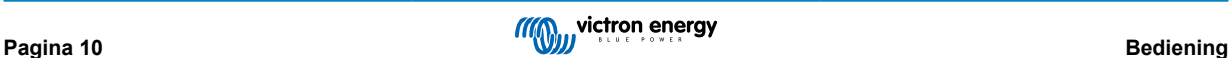

<span id="page-12-0"></span>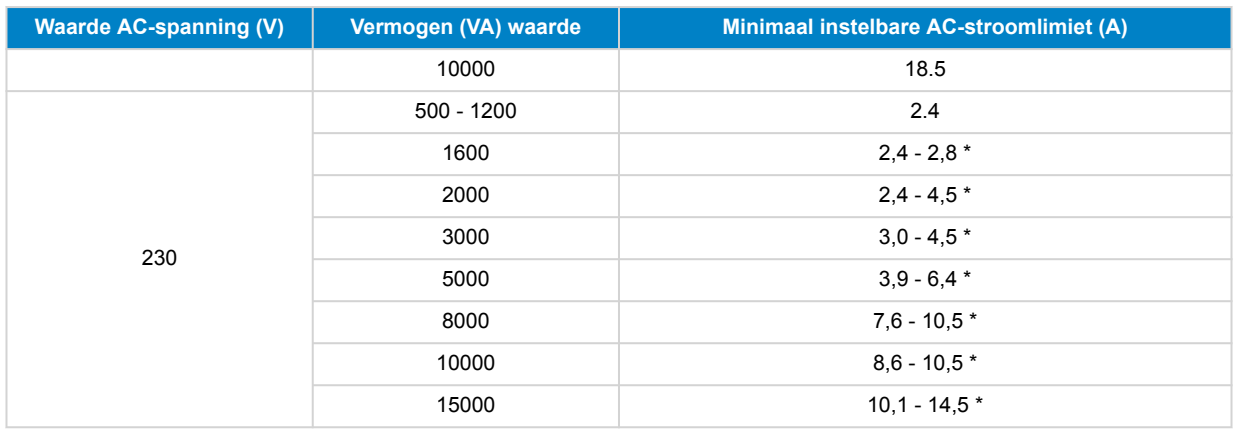

\*) De exacte waarde hangt af van het omvormer/acculader-model. Raadpleeg het spreadsheet "Minimale ingangsstroomlimieten", te vinden in de "VE.Bus (Multies, omvormers en Quattro's)" folder in het firmware-hoofdstuk op de [Victron Professional](https://professional.victronenergy.com/downloads/firmware/) website.

## **7.3. LED-helderheid**

Voor het comfort past de lichtsensor automatisch de LED-helderheid aan. Naarmate het omgevingslicht minder wordt, dimmen de LED's tot een comfortabeler niveau en besparen vermogen.

## <span id="page-13-0"></span>**8. Achterwaartse compatibiliteit met oudere pre-VE.Bus eenheden**

Het bedieningspaneel is achterwaarts compatibel met oudere (pre-VE.Bus) omvormer/acculaders met firmware-versies 15xxyyy, 17xxyyy en 18xxyyy. De omschakeling van pre-VE.Bus naar VE.Bus vond plaats van eind 2007 tot midden 2008.

Voor pre-VE.Bus systemen gaan de bedieningspaneelwerking en installatie op één lijn met de handleiding, behalve dat het bedieningspaneel niet automatisch aanpast aan het systeem. De standaard instelling is voor een autonome omvormer/acculader met een 16 A omschakelautomaat, maar als een verschillende AC-omschakelautomaat geldt, dan moet [Schaalfactor \[8\]](#page-9-0) aangepast worden.

## **8.1. Systeemvoorbeelden pre-VE.Bus**

#### **Pre-VE.Bus-systeem met 1 AC-bron:**

Het bedieningspaneel moet geschaald worden (overeenkomend met het systeem) als het gebruikt wordt met pre-VE.Bus systemen. Dit kan uitgevoerd worden door het wijzigen van de "schaalfactor"-parameter. Raadpleeg voor instructies het [Schaalfactor \[8\]](#page-9-0) hoofdstuk.

Eens het schalen accuraat ingesteld werd, ga dan verder met het instellen van andere relevante parameters. Raadpleeg voor instructies het [Configuratie \[7\]](#page-8-0) hoofdstuk.

#### **Pre-VE.Bus-systeem met 2 AC-bronnen:**

Voor een pre-VE.Bus systeem met 2 AC-bronnen is een externe omschakelautomaat ([VE-omschakelautomaat\)](https://www.victronenergy.nl/transfer-switches/ve-transfer-switch) essentieel.

Het bedieningspaneel moet geschaald worden (overeenkomend met het systeem) als het gebruikt wordt met pre-VE.Bus systemen. Dit kan uitgevoerd worden door het wijzigen van de "schaalfactor"-parameter. Raadpleeg voor instructies het [Schaalfactor \[8\]](#page-9-0) hoofdstuk.

Volg, eens de schaalfactor ingesteld is, het installatieproces dat gelijkaardig is aan het gebruik van een VE.Bus-systeem met een externe omschakelautomaat. Raadpleeg het [MultiPlus systeem met 2 AC-bronnen en omschakelautomaat \[4\]](#page-5-0) hoofdstuk voor instructies.

## **8.2. Configuratie**

Instelling is hetzelfde zoals beschreven in deze handleiding, met die uitzondering dat een schaalfactor ingesteld moet worden.

Raadpleeg de volgende paragraaf om de schaalfactor in te stellen en raadpleeg voor instelling van de resterende parameters het [Configuratie \[7\]](#page-8-0) hoofdstuk

#### **8.2.1. Pre-VE.Bus schaalfactor**

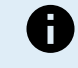

**Deze parameter geldt alleen voor pre-VE.Bus systemen.** Laat het in de standaard waarde van 1 voor VE.Bus-systemen.

De schaalfactor legt de AC-stroom van het bedieningspaneel op één lijn met de AC-stroom van het systeem en is exclusief voor pre-VE.Bus omvormer/acculaders.

Start met het berekenen van de schaalfactor, zoals aangegeven in dit hoofdstuk. Ga vervolgens verder met het instellen van de schaalfactor. Raadpleeg, voor begeleiding over instelling, het [Instellingenmenu \[7\]](#page-8-0) hoofdstuk.

#### **Formule schaalfactor:**

Schaalfactor = (AantalApparaten \* ApparaatType) - 1

• Apparaattype:  $1 = 16$  A eenheid,  $2 = 30$  A eenheid.

• AantalApparaten: alle eenheden, inclusief de master eenheid.

#### **Voorbeelden:**

- Een 16 A-eenheid: Schaalfactor is:  $(1 * 1) 1 = 0$
- Twee 30 A-eenheden parallel geschakeld: Schaalfactor is:  $(2 * 2) 1 = 3$
- Vier 30 A-eenheden parallel geschakeld: Schaalfactor is:  $(4 * 2) 1 = 7$
- Zes 30 A-eenheden in 3-fasen (2 parallel geschakelde eenheden per fase): Schaalfactor is: (2 \* 2) 1 = 3

#### **Belangrijk:**

1. Bij het instellen van een niet-nul schaalfactor in het bedieningspaneel, specificeer dan niet het aantal slaven in de VEConfigure-software. Stel de slaaftelling in plaats hiervan in op nul.

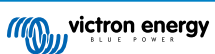

<span id="page-14-0"></span>2. In een split-fase of 3-fasen instelling reflecteert het AantalApparaten het aantal apparaten per fase Dus voor een 3-fasen systeem, bestaande uit 6 eenheden (2 per fase), is het AantalApparaten 2.

#### **8.2.2. Instellingsvoorbeeld pre-VE.Bus**

#### **Vier pre-VE.Bus Multis 30 A/120 V + 13 kVA agg. (1500 rpm) + externe omschakelautomaat.**

Voor deze instelling moet de schaalfactor berekend worden. Het AantalApparaten is 4, het apparaattype is 2, dus is de schaalfactor  $(4 \times 2) - 1 = 7$ .

Een 13 kVA aggregaat 120 V kan een maximale stroom van 108,3 A leveren. Via een veiligheidsmarge van 90 % stellen we aggregaatstroom in op 98 A.

Doe het volgende om de instelling in te stellen:

- 1. Druk en houd de instellingstoets ingedrukt tot de onderste LED in de linkerkolom begint te knipperen. Dit betekent dater naar instellingsmodus gegaan is en de schaalfactor aangepast kan worden.
- 2. Draai aan de knop tot 7-segment display 7 aanduidt.
- 3. Druk de toets in om naar de volgende instelling te gaan. De lagere linker LED wordt ingeschakeld, aangevend dat de aggregaatstroom ingesteld kan worden.
- 4. Draai aan de knop tot 98-segment display 7 aanduidt.
- 5. Druk de toets in om verder te gaan naar de "Bovenste walstroomlimiet voor AC-ingang 1" instelling.
- 6. De maximale walstroom, die de bediener in kan stellen, moet waarschijnlijk lager zijn dan 128 A, draai dus aan de knop tot het 7-segment display de correcte maximale walstroom toont.
- 7. Daar de volgende 3 parameters (bovenste walstroomlimiet voor AC-ingang 2, 3 en 4) niet ingesteld hoeven te worden, kan de toets 4-maal ingedrukt worden om door de instellingen te stappen en de instellingen af te maken.

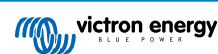

## <span id="page-15-0"></span>**9. Afmetingen**

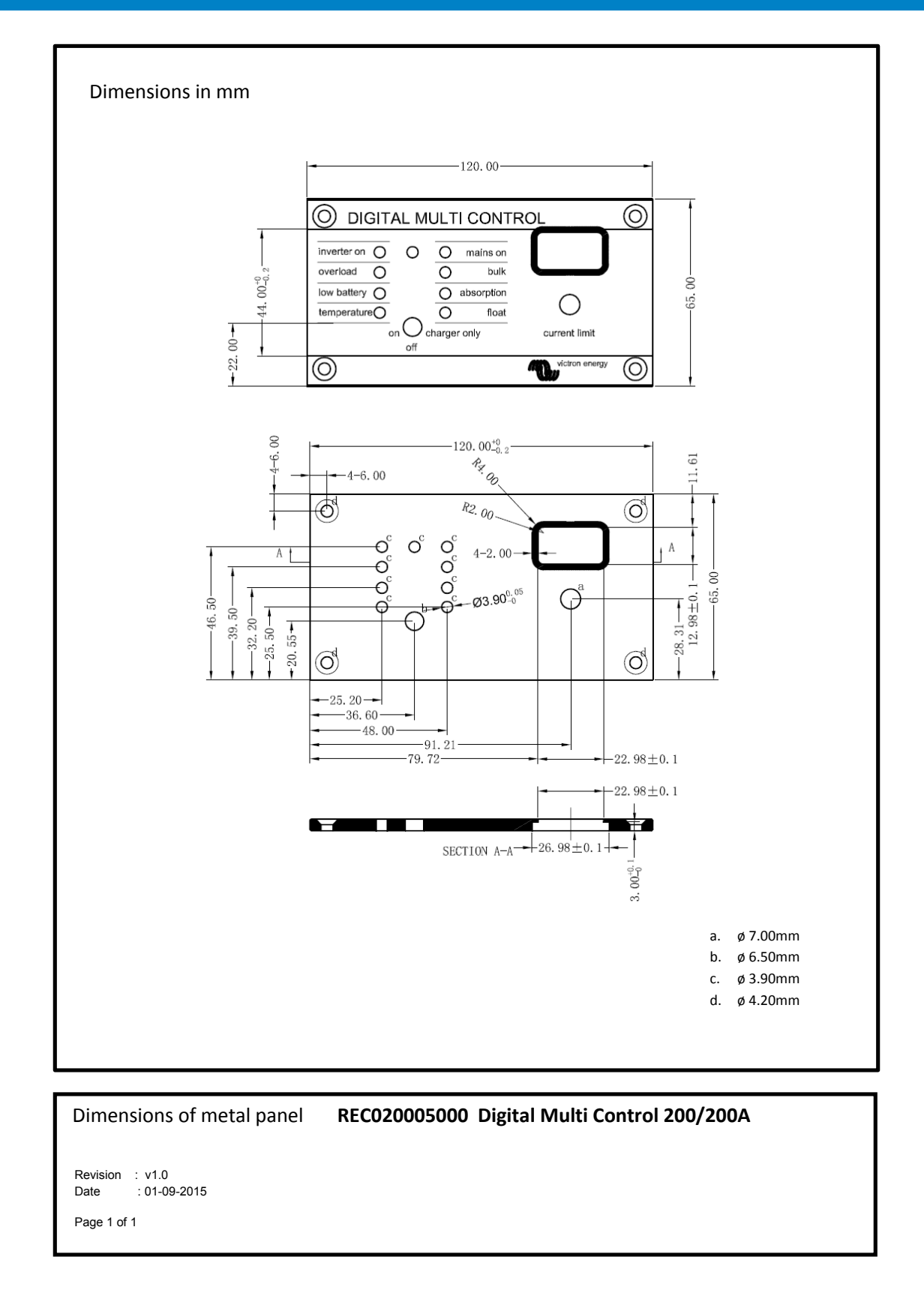

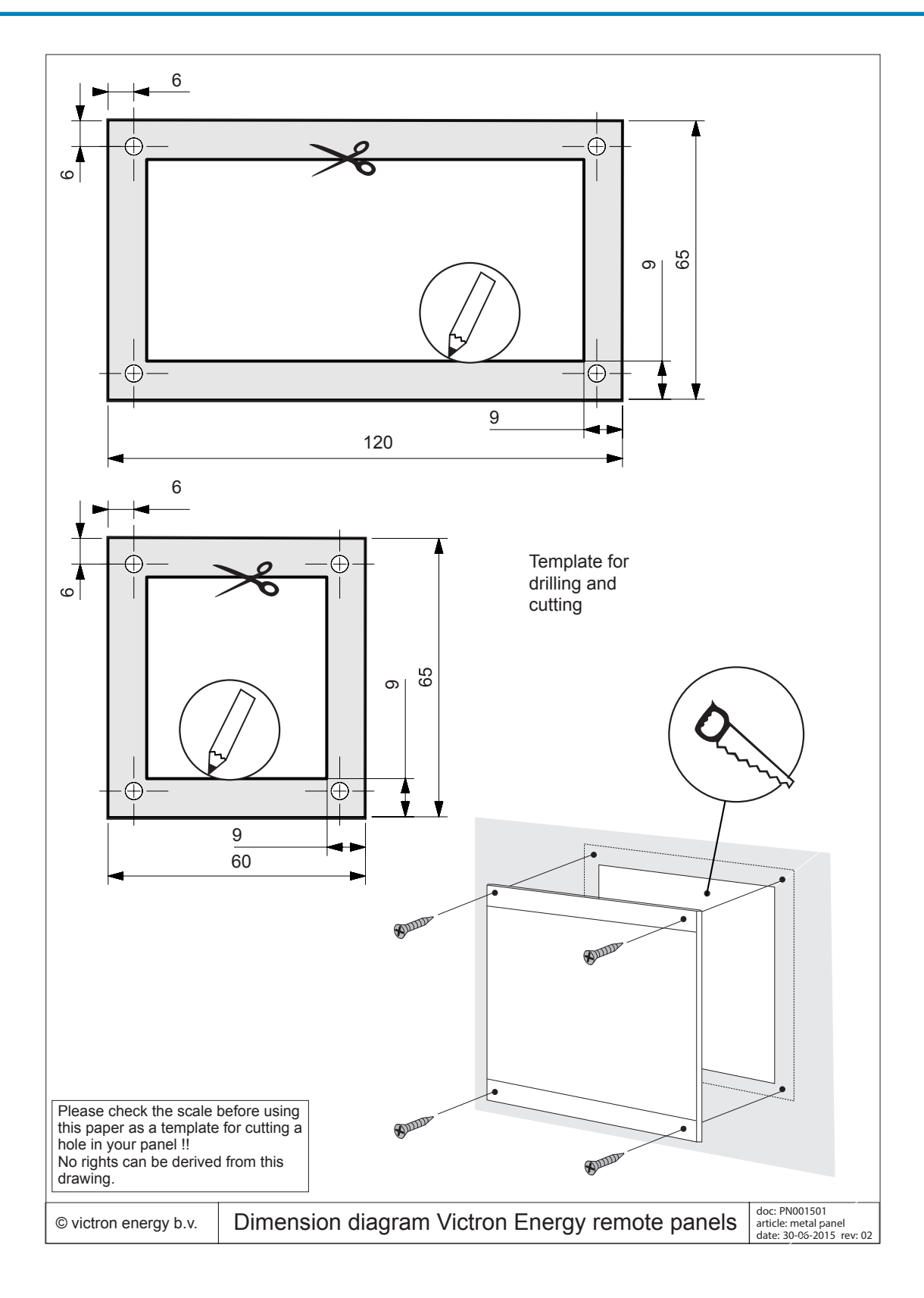